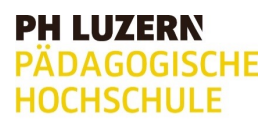

ZEMBI Zentrum Medienbildung und Informatik

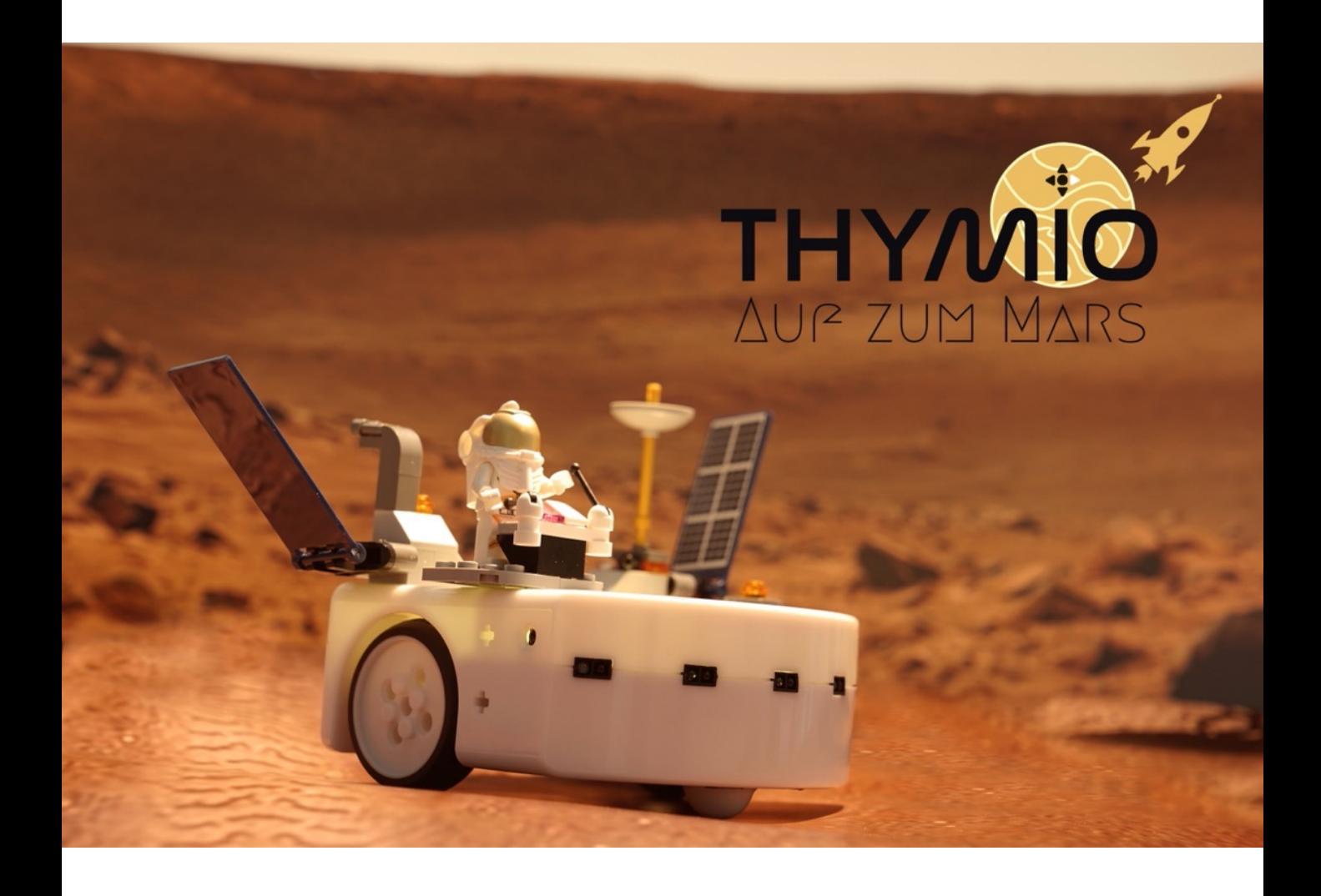

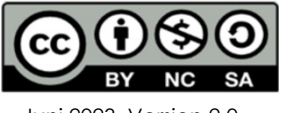

Juni 2023, Version 2.0

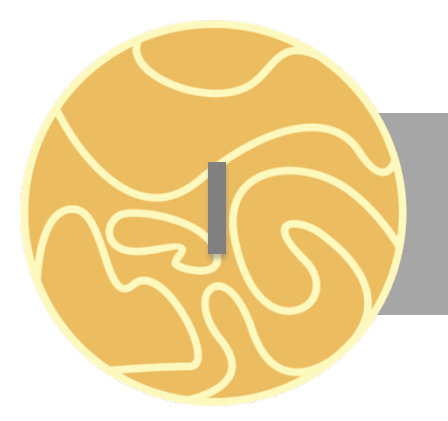

## **I** INFOKARTE

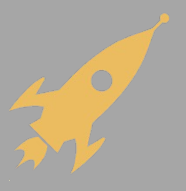

#### **Lehrplan 21: Informatik**

**MI.2.2. Die Schülerinnen und Schüler können einfache Problemstellungen analysieren, mögliche Lösungsverfahren beschreiben und in Programmen umsetzen.** 

Die Schülerinnen und Schüler…

#### **Zyklus 2:**

…verstehen, dass ein Computer nur vordefinierte Anweisungen ausführen kann und dass ein Programm eine Abfolge von solchen Anweisungen ist. …können Programme mit Schleifen, bedingten Anweisungen und Parametern schreiben und testen.

#### **Zyklus 3:**

…können selbstentdeckte Lösungswege für einfache Probleme in Form von lauffähigen und korrekten Computerprogrammen mit Schleifen, bedingten Anweisungen und Parametern formulieren.

…können selbstentwickelte Algorithmen in Form von lauffähigen und korrekten Computerprogrammen mit Variablen und Unterprogrammen formulieren.

#### **Voraussetzungen der Schülerinnen und Schüler**

Für das Bearbeiten dieses Dossiers werden keine Programmierkenntnisse vorausgesetzt. Es macht jedoch Sinn, wenn die Schülerinnen und Schüler bereits die Programmiersprache VPL kennen. VPL ermöglicht einen einfachen Weg, um mit der Programmierung von Thymio zu beginnen.

#### **Bedienung Thymio Suite**

Thymio Suite bietet die Möglichkeit den Thymio mit verschiedenen Programmiersprachen zu programmieren. Bei den Aufgabenkarten wird mit der Programmiersprache Scratch gearbeitet. Die Aufgaben lassen sich auch mit den anderen Programmiersprachen umsetzten.

Thymio Suite muss als Programm unter [folgendem Link heruntergeladen](https://www.thymio.org/de/programmieren/) werden: https://www.thymio.org/de/programmieren/

Unter folgendem QR-Code ist eine Anleitung zu finden für die ersten Schritte mit dem Thymio und Scratch.

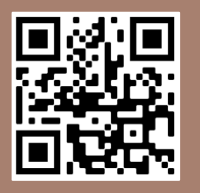

#### **Hinweise zur Durchführung Inhalt**

Die Aufgabenkarten sind aufbauend, daher wird mit der Aufgabenkarte 1.1 gestartet. Einführungsvideos,

[Lösungswege und Zus](https://zembiblog.ch/)atzmaterial sind auf https://zembiblog.ch zu finden.

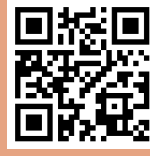

#### **Thema** "Mars"

Bei der Unterrichtseinheit geht es thematisch um den Mars. Da die Erforschung dieses Planeten immer wieder in den Medien steht und es ein aktuelles Thema ist, macht es Sinn mit der Klasse darauf einzugehen.

#### **QR-Code**

Wird mit einem Tablett oder Konvertible gearbeitet, muss ein QR-Code-Scanner heruntergeladen werden. Wir empfehlen für Windows den *QR Scanner Plus.*

#### **Voraussetzungen der Lehrpersonen**

Um die Schülerinnen und Schüler bei den Aufgabenstellungen unterstützen zu können, ist es sinnvoll die Grundfunktionen von Scratch zu kennen.

[Eine gute Einführung finden Sie hier:](https://www.schabi.ch/seite/scratch)  https://www.schabi.ch/seite/scratch

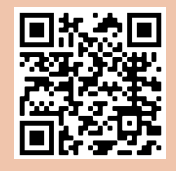

#### **Legende**

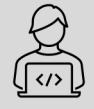

Hier findest du deinen Programmierauftrag

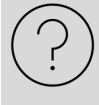

Hier findest du Hilfestellungen, wie du mit der Programmierung starten kannst.

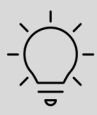

Hier findest du Tipps, wie die Scratch-Blöcke funktionieren.

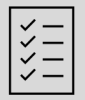

Hier wird dir angezeigt, welche zusätzlichen Materialien zu brauchst.

Der QR-Code verweist dich direkt auf das passende Video.

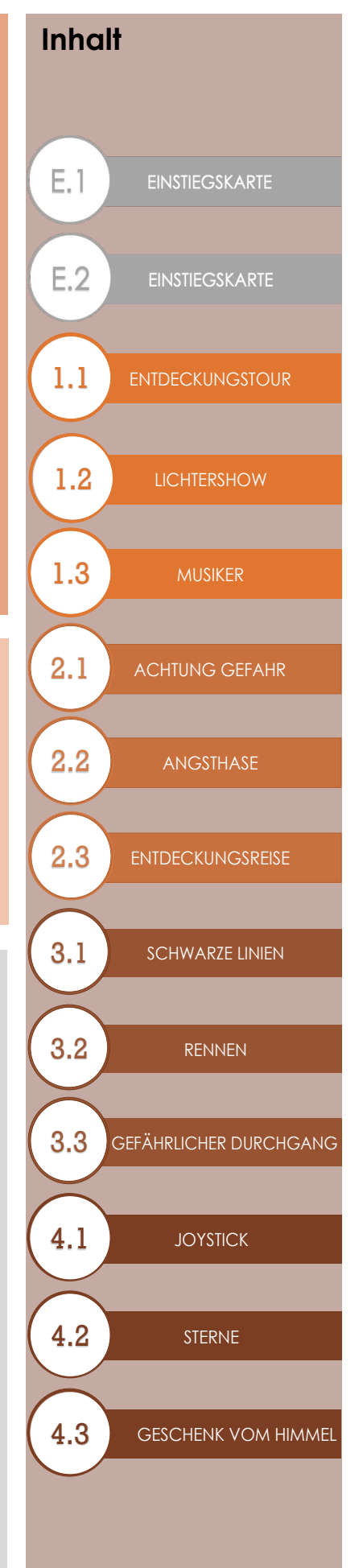

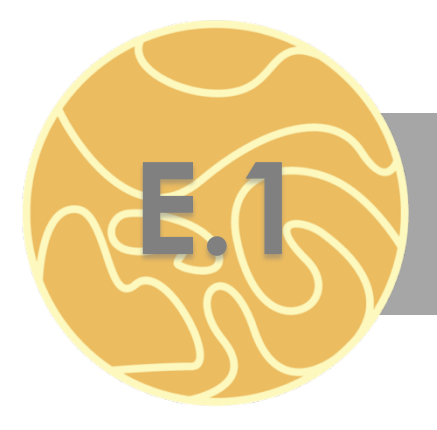

## **E.1** EINSTIEGSKARTE

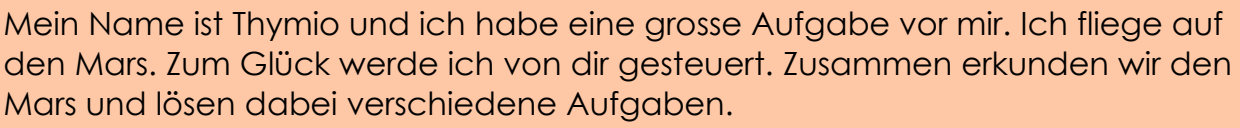

Zuerst möchte ich mich aber etwas näher vorstellen und dir zeigen, was ich alles kann.

Ich habe verschiedene Sensoren und Aktoren, welche programmiert werden können. Durch Licht, Ton oder Berührung kann ich auf meine Umgebung reagieren. Ausserdem habe ich sechs vorprogrammierte Verhaltensweisen. Findest du heraus, was diese bedeuten?

Starte mich! Mit Hilfe der Pfeiltasten änderst du die Farbe des Roboters, welche für die verschiedenen, vorprogrammierten Verhaltensmuster stehen. Nachdem du ein bestimmtes Verhaltensmuster ausgewählt hast, startest du dieses durch Drücken der mittleren, runden Taste. Wird ein Verhaltensmuster ausgeführt, kann man durch erneutes Drücken der mittleren, runden Taste zurück ins Auswahlmenü gelangen.

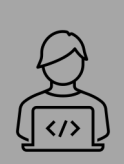

Starte den Thymio und versuche die vorprogrammierten Verhaltensmuster aus. Was passiert mit dem Thymio? Versuche ihn gut zu [beob](https://learningapps.org/watch?v=pmfwgvhzn21)achten und teile anschliessend auf Learningapps die Verhaltensmuster den Farben und den Beschreibungen zu.

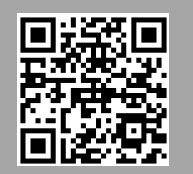

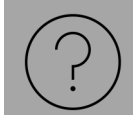

[Folgendes Video](https://youtu.be/zOdVFvQhuWM) zeigt dir, wie du die verschiedenen Verhaltensmuster ausführen kannst.

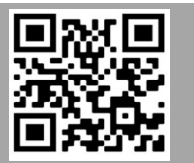

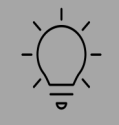

Für ein Verhaltensmuster wird eine schwarze Linie benötigt.

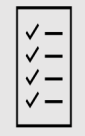

AB «LINIEN» (Auf A3 oder grösser drucken) oder schwarzes Klebeband

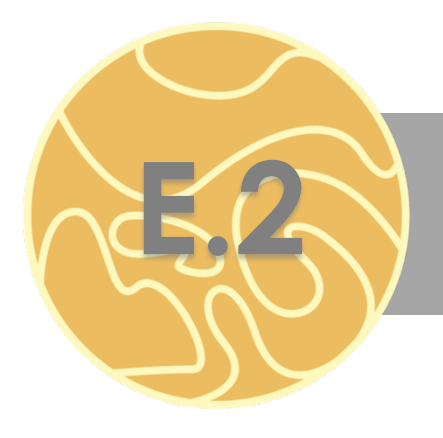

## **E.2** EINSTIEGSKARTE

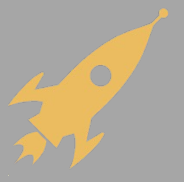

Nun kennst du bereits einige meiner Verhaltensweisen. Damit wir jedoch die Aufgaben auf dem Mars meistern können, musst du mir eigene Verhaltensmuster programmieren.

Erst wenn wir die Aufgaben gelöst haben, darf ich wieder auf die Erde zurück. Hilfst du mir dabei?

Bevor wir mit der Mission zum Mars starten können, brauchst du einiges Vorwissen. Ich werde mit der Programmiersprache Scratch programmiert. Diese musst du zuerst kennenlernen.

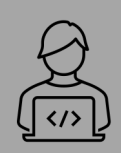

[Schau](https://youtu.be/bNLBud9WzMU) dir als Einstieg das Video «Einführung Thymio Suite» an. Erst wenn du den Film geschaut hast, bist du bereit für die Reise zum Mars.

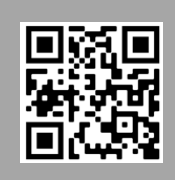

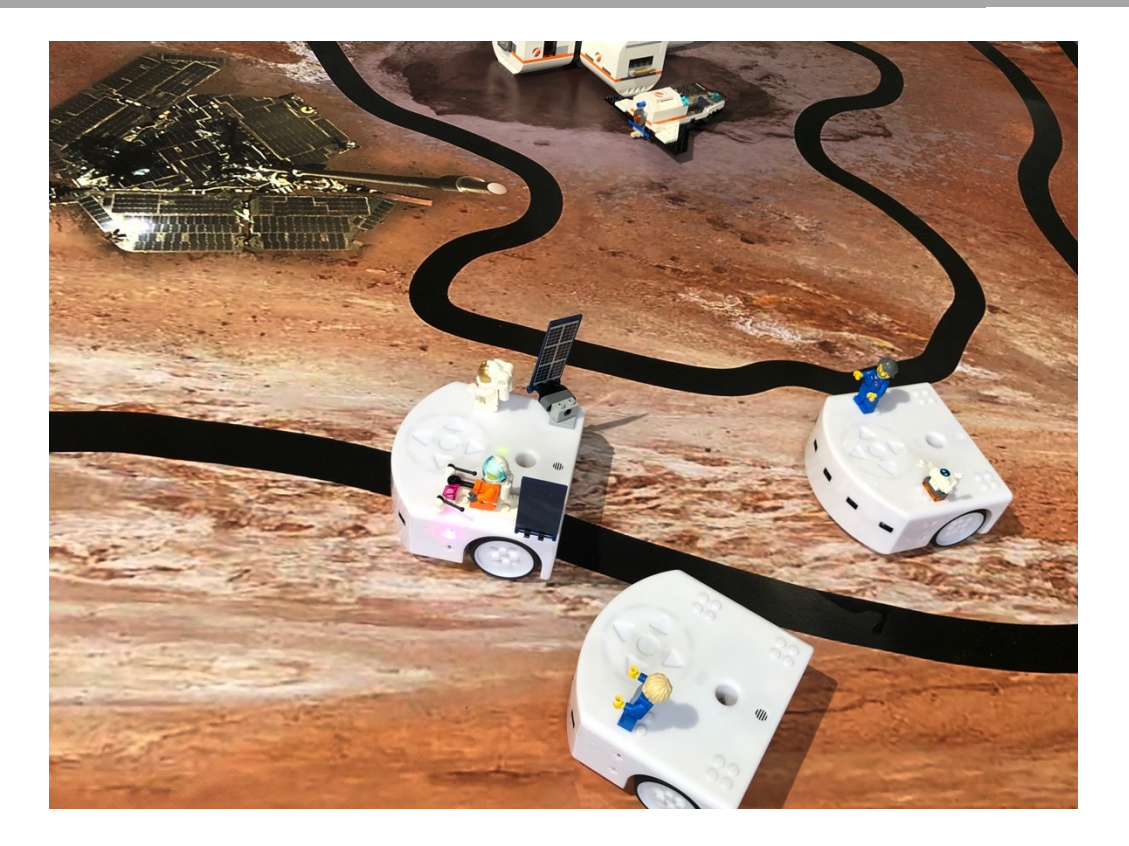

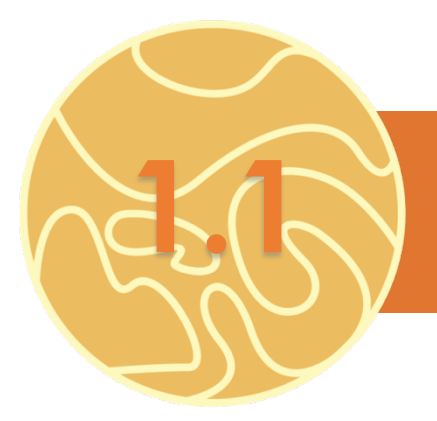

## **1.1** ENTDECKUNGSTOUR

Der Thymio ist auf dem Mars gelandet und geht auf Entdeckungsreise. Er möchte den Mars und seine Umgebung besser kennenlernen und natürlich Marsbewohner:innen finden. Fahre mit dem Thymio in der Gegend herum und entdecke die Marslandschaft. Der Thymio kann sich in alle Richtungen fortbewegen.

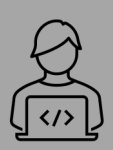

Steuere den Thymio über die Tasten. Teste verschiedene Geschwindigkeiten. Kurven fahren bis hin zum Drehen auf der Stelle ist ebenfalls möglich. Auch Rückwärtsfahren ist erlaubt!

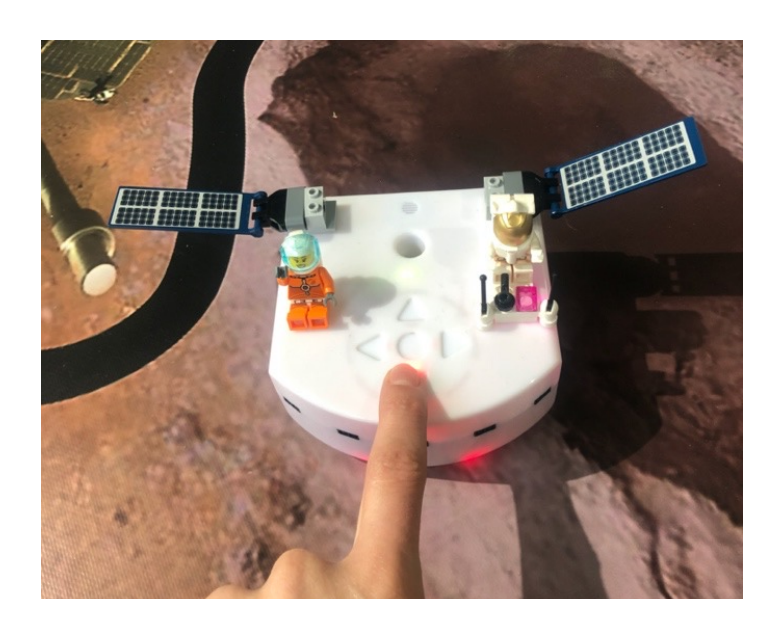

Nutze den Ereignisblock <sup>om wenn die mittlere • Taste gedrückt wird</sup> und die passenden Bewegungsblöcke, wie zum Beispiel on Motoren stoppen Oder O · gehe 50 mit Drehzahl 50 Je höher die Motorendrehzahl ist, desto alle  $\bullet$ Motordrehzahl 50

gehe 50 mit Drehzahl 50

schneller fährt dein Thymio. Die Zahl bei gehe \_\_\_ bestimmt, wie weit der Thymio fährt. Die Drehzahl bestimmt wiederum die Distanz.

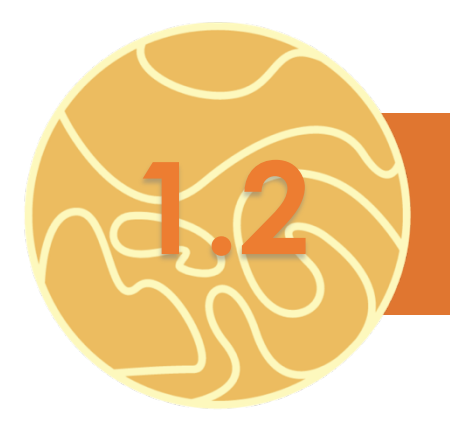

## **1.2** LICHTERSHOW

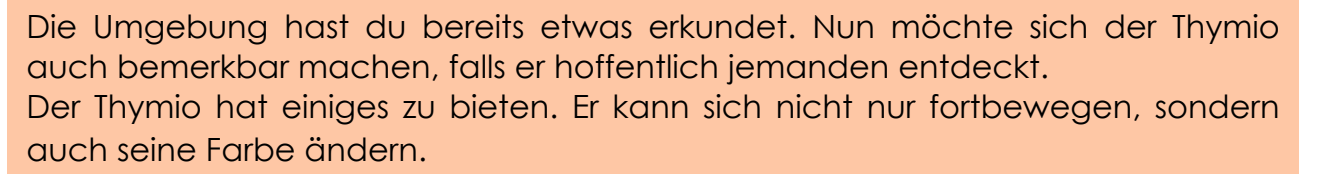

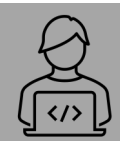

Nutze nun die Tasten, damit der Thymio seine Farben ändert. Probiere verschiedene Farben aus. Die Farben können auch gemischt werden.

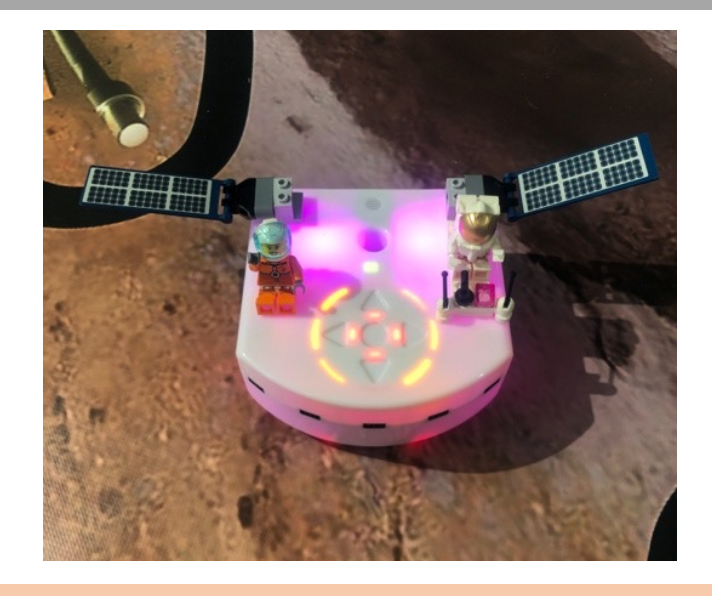

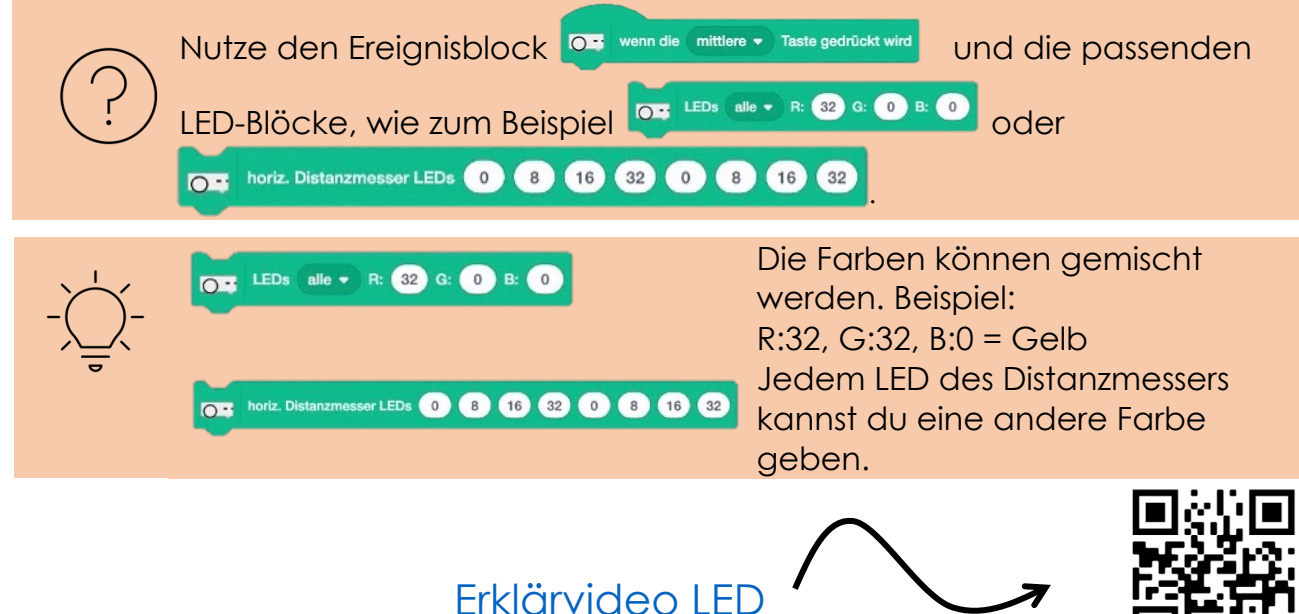

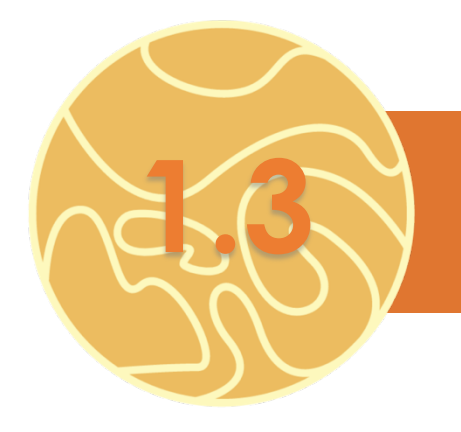

## **1.3** MUSIKER

Leider hat der Thymio noch kein Lebewesen auf dem Mars entdeckt. Er muss sich wohl etwas lauter bemerkbar machen. Zum Glück kann der Thymio Töne abspielen. Ob er so ein Lebewesen aus seinem Versteck holen kann?

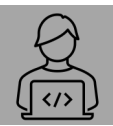

Programmiere den Thymio so, dass er Töne abspielt, wenn du Distanzsensoren nahe kommst. Versuche ein Lied zu spielen.

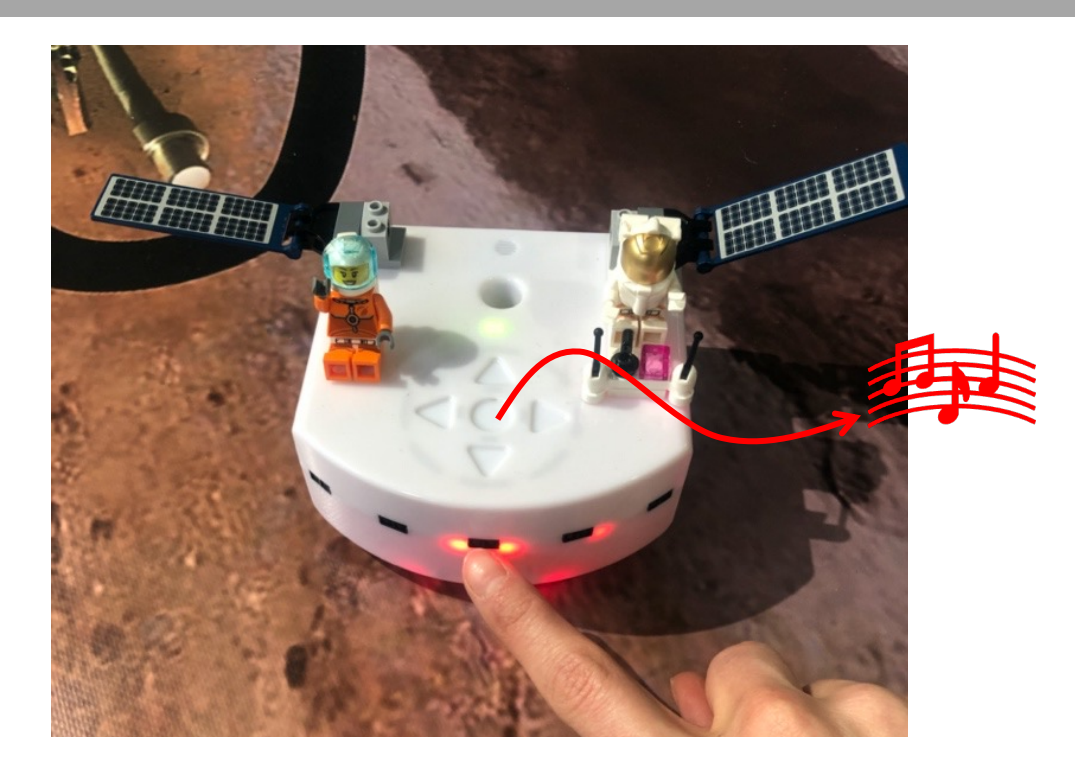

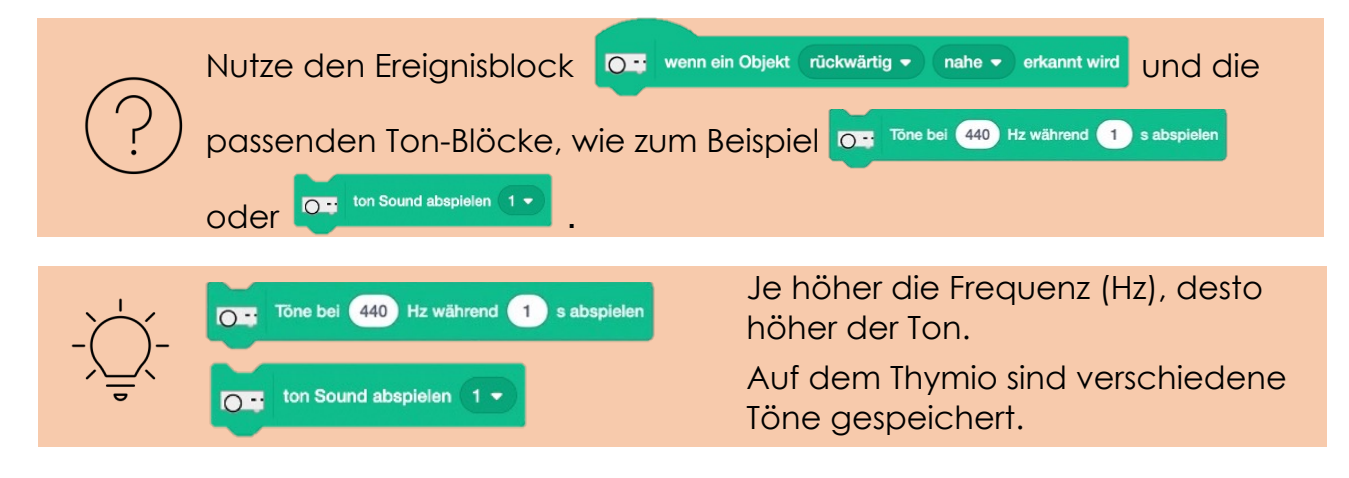

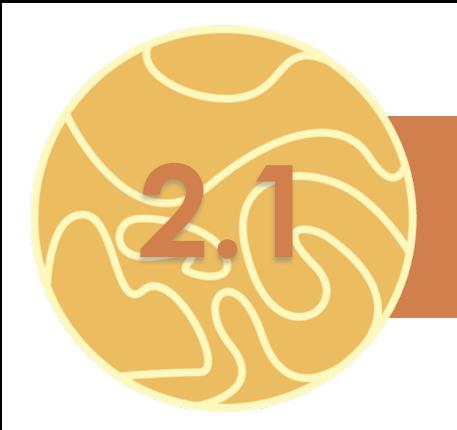

## **2.1** ACHTUNG GEFAHR

Super, du weisst nun bereits, wie du die LEDs und Töne aktivieren und dich mit dem Thymio fortbewegen kannst.

Auf dem Mars lauern einige Gefahren. Hindernisse können im Weg stehen, welchen du ausweichen musst.

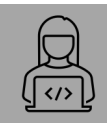

Der Thymio ist anfänglich sehr vorsichtig. Gib ihm von oben einen Stoss, damit er losfährt. Sobald er einem Hindernis zu nahe kommt, soll er sofort stoppen und rot aufleuchten.

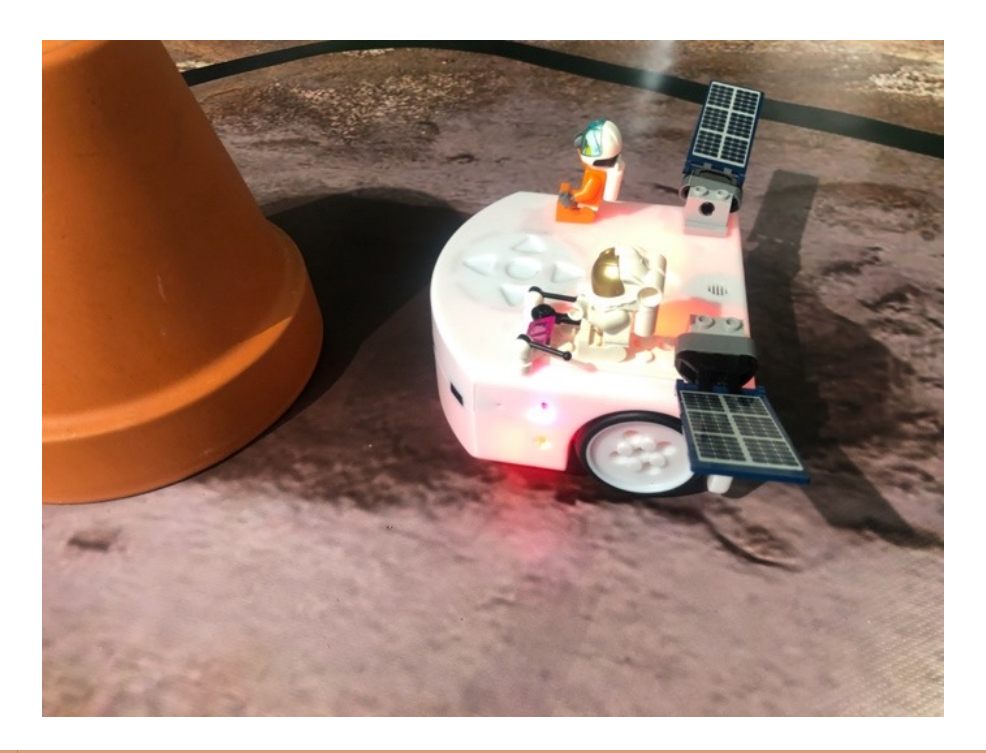

Nutze den Ereignisblock<sup>104</sup> wenn ein Stoss erkannt wird. Du kannst auch mehrere

Ereignisblöcke verwenden.

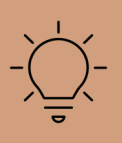

Teste: Kannst du auch Töne und andere LEDs einbinden oder dem Gegenstand ausweichen?

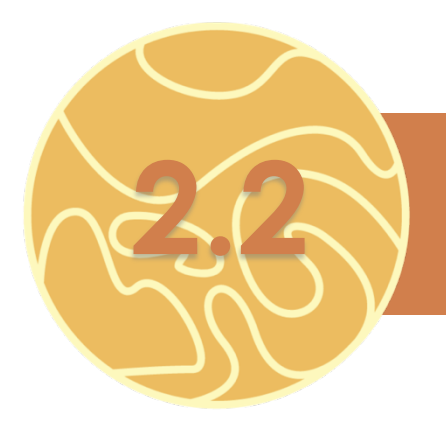

## **2.2** ANGSTHASE

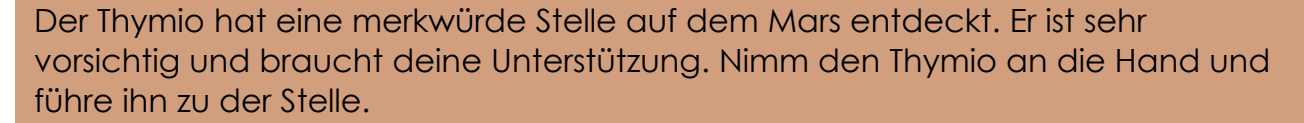

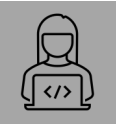

Nimm den Thymio an die Hand. Er soll immer dorthin fahren, wo du deine Hand hinbewegst. Wenn die Hand fehlt, dann leuchtet er rot auf und stoppt.

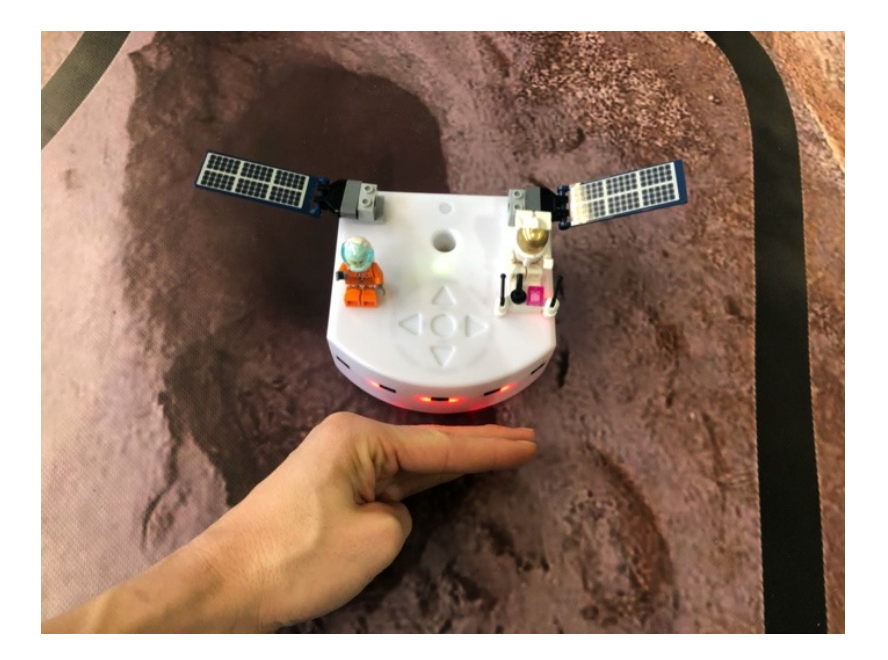

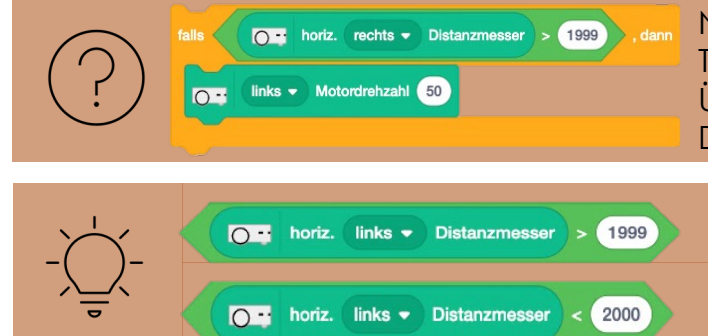

Nutze diesen Ablauf, um deinen Thymio richtig zu programmieren. Überlege dir, wie du den Distanzmesser richtig einsetzt.

Ist die Distanz grösser als 1999, so ist ein Objekt in der Nähe.

Ist die Distanz kleiner als 2000, so ist kein Objekt in der Nähe.

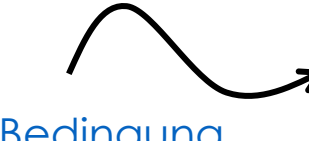

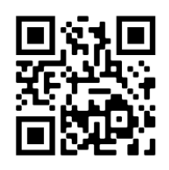

[Erklärvideo Bedingung](https://youtu.be/xuCY9BM3V4k)

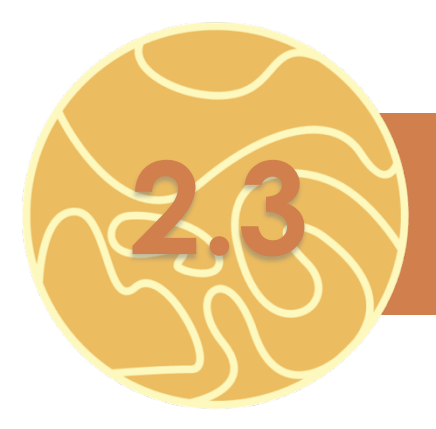

## **2.3** ENTDECKUNGSREISE

An der merkwürdigen Stelle wurde nichts gefunden und der Thymio traut sich wieder allein weiterzufahren. Von nun an möchte er alle Gegenstände grüssen, die ihm in die Quere kommen.

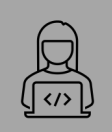

Der Thymio fühlt sich bereits etwas sicherer. Jedem Gegenstand, der ihm in die Quere kommt, soll er mit einem Hallo nett grüssen, ausweichen und weiterfahren.

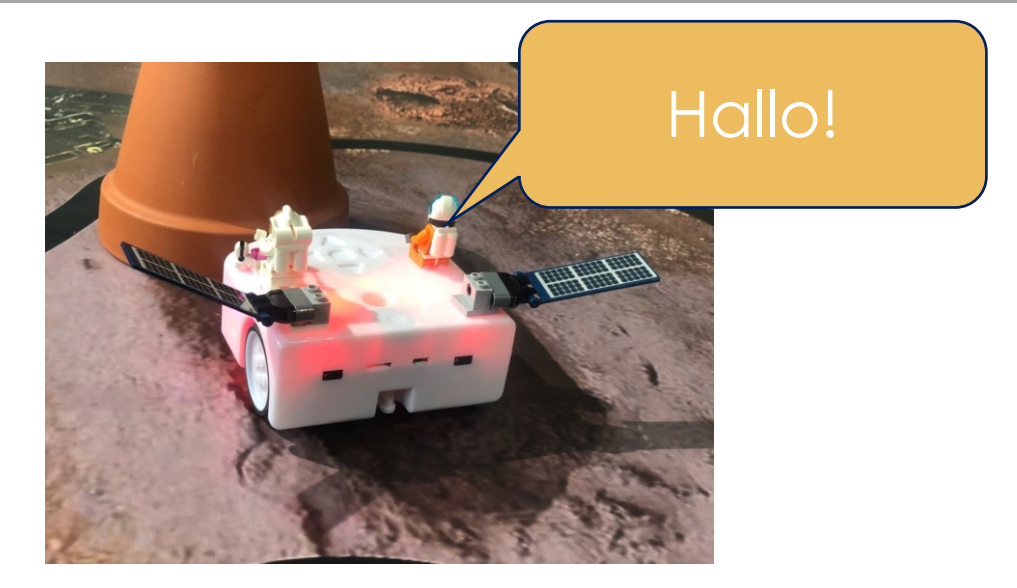

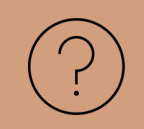

Auch hier brauchst du wieder den Distanzmesser. Überlege dir, wie du dem Gegenstand ausweichen kannst.

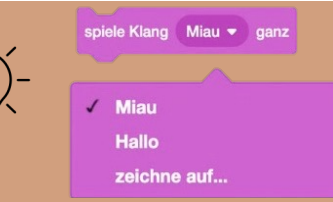

Bei den Blöcken «Klänge» kannst du eigene Töne aufnehmen, welche dann mit deinem Computer abgespielt werden. Für die Begrüssung kannst du selbst einen Ton aufnehmen und diesen dann in dein Programm einbauen.

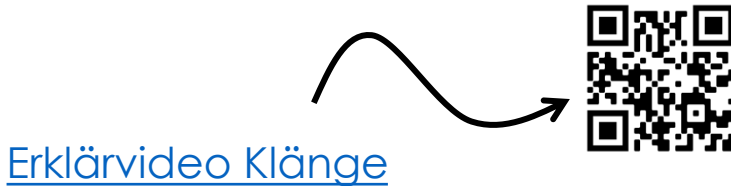

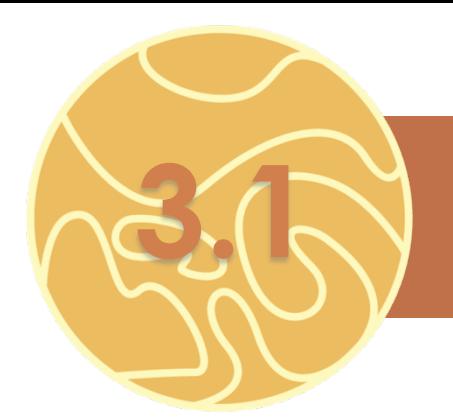

## **3.1** SCHWARZE LINIEN

Bravo! Dein Thymio weiss nun, wie er Gefahren aus dem Weg gehen kann. Auf dem Mars hat es einige schwarze Linien am Boden. Die schwarzen Linien auf dem Mars zeigen dem Thymio, wo er hinfahren soll. Vielleicht führt es den Thymio zu einem Lebewesen?

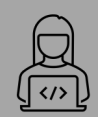

Auf dem Boden ist eine schwarze Linie eingezeichnet. Folge dieser Linie. Dafür brauchst du die Bodensensoren. Achte darauf, dass der Thymio nicht vom Weg abkommt

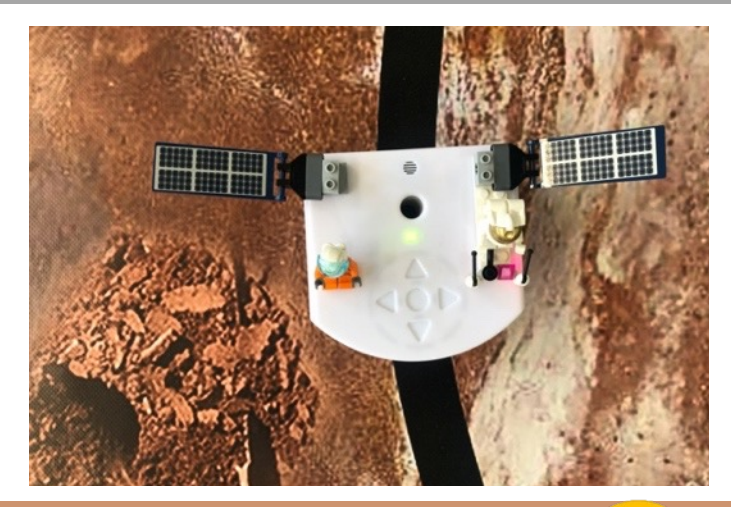

Benutze als Start diesen orange Ereignisblock Wenn P angeklickt wird Das Programm muss immer wieder überprüfen, ob der Thymio auf der schwarzen Linie fährt, deshalb brauchst du folgende beiden Steuerungen.

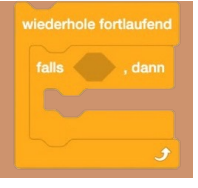

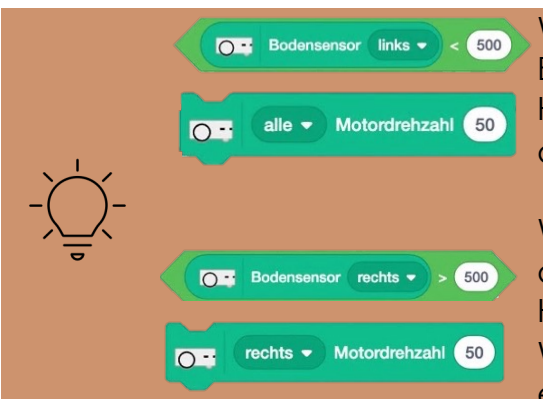

Werte zwischen 0 und 500 bedeuten, dass der Bodensensor schwarzen Untergrund erkennt. Hat der Bodensensor links einen kleineren Wert als 500, so soll er weiter gerade aus fahren.

Werte zwischen 500 und 1000 bedeuten, dass der Bodensensor weissen Untergrund erkennt. Hat der Bodensensor rechts einen grösseren Wert als 500, so soll er nach links korrigieren, bis er wieder einen schwarzen Untergrund hat.

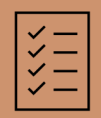

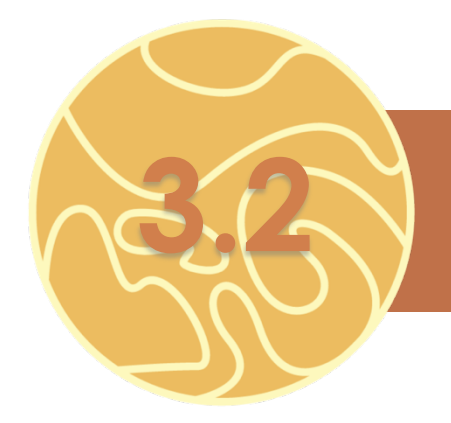

## **3.2** RENNEN

Der Thymio entdeckt auf dem Mars eine Rennstrecke. Natürlich möchte er der Schnellste sein. Er ist nämlich nicht der einzige Roboter auf dem Mars. Schaffst du die anderen Roboter zu schlagen? Wer weiss, vielleicht schaut plötzlich ein Marsbewohner oder eine Marsbewohnerin beim Rennen zu?

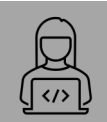

Wie du der Linie folgen kannst, weisst du nun. Bist du bereits für ein Rennen? Stoppe die Zeit und messe dich mit deinem Mit-Programmierer:innen.

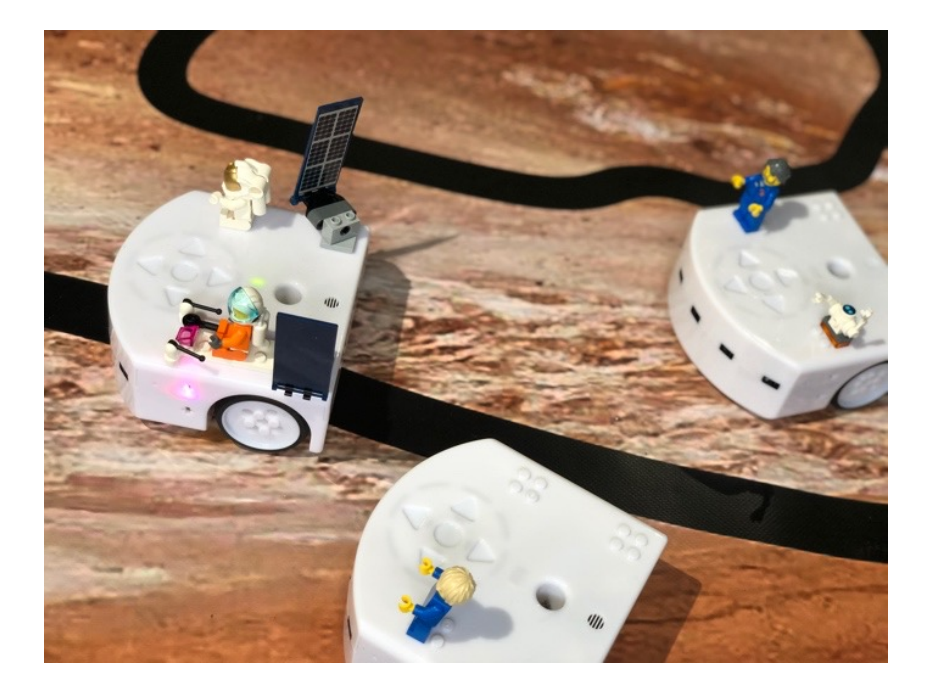

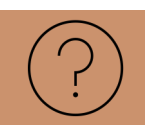

Gehe gleich vor wie bei 3.1. Optimiere dein Programm, damit du möglichst schnell bist. Vergleicht eure Programmcodes!

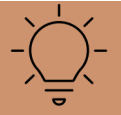

Setze zusätzlich LEDs und Töne ein, damit dein Thymio einzigartig wird. Du kannst ihn ausserdem mit Lego-Bausteinen dekorieren.

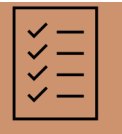

AB «RENNEN» (Auf A3 oder grösser drucken) oder schwarzes Klebeband LEGO-Bausteine

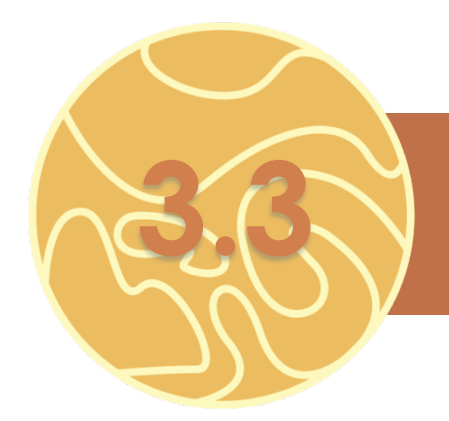

# GEFÄHRLICHER **3.3** DURCHGANG

Dein Thymio steckt fest. Er hat sich in einem Durchgang mit hohen Wänden verfahren und kommt nicht mehr allein raus. Kannst du ihm helfen? Stecken dahinter vielleicht die Marsbewohner:innen?

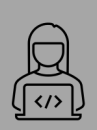

Den schwarzen Linien zu folgen ist für dich kein Problem. Versuche nun deinen Thymio so zu programmieren, dass er durch den Weg mit den hohen Wänden kommt. Dies bedeutet, dass er nicht an den Wänden ankommen darf und sich durch den Weg bewegen muss. Stoppe auch hier die Zeit. Messe dich mit deinen Mit-Programmierer:innen.

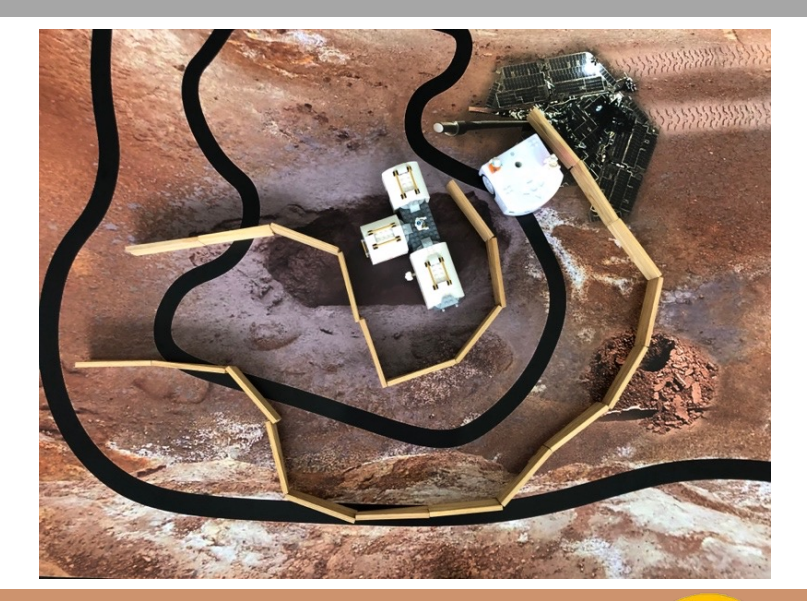

Benutze als Start diesen orange Ereignisblock wenn Pu angeklickt wird Das Programm muss immer wieder überprüfen, ob eine Wand in der Nähe ist und dieser ausweichen.

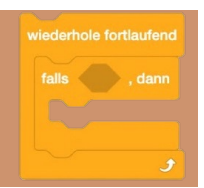

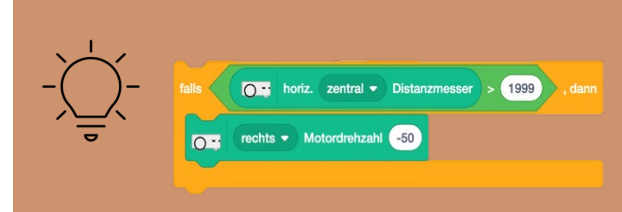

Erkennt der zentrale Distanzmesser vor oder hinter sich eine Wand, so soll der Thymio auf die korrekte Seite ausweichen. Ist keine Wand direkt vor oder hinter ihm, dann soll ununterbrochen gerade aus fahren.

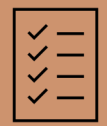

Gegenstände, um einen Durchgang zu bauen (z. B. Kapla oder Boxen). Der Durchgang sollte nicht zu breit oder zu eng sein (siehe Bild).

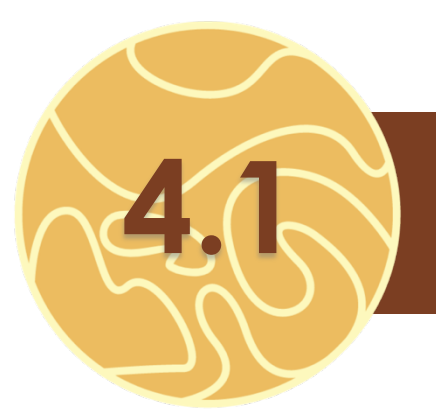

## **4.1** JOYSTICK

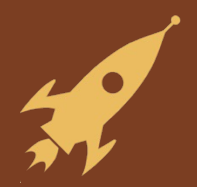

Zum Glück hast du es durch den Gang geschafft. Leider konntest du auf dem Mars kein Lebewesen finden, wahrscheinlich haben sich die Marsbewohner:innen einfach zu gut versteckt. Etwas traurig gehst du zurück zu deinem Raumschiff. Damit geht es nun zurück auf die Erde. Du musst mir dabei helfen. Der Thymio kann auch als Fernsteuerung (Joystick) eingesetzt werden. Damit können wir unsere Scratch-Figur ganz einfach über den Thymio steuern.

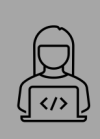

Der Thymio soll deine Scratch-Figur bewegen können. Drückst du beispielweise den Pfeil nach oben, so soll sich auch die Figur nach oben bewegen. Drückst du den Pfeil nach links, so soll sich die Figur nach links bewegen. Programmiere dies für alle vier Tasten. Wähle zuerst eine passende Figur.

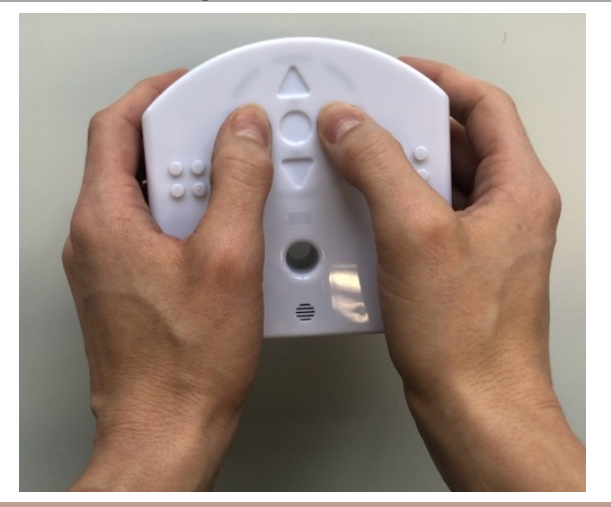

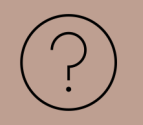

O = wenn die linke • Taste gedrückt wird  $i$ andere x um  $-10$ 

Benutze für die linke Taste diesen Block. Mit dem Block «ändere x um -10» bewegt sich deine Figur jeweils ein bisschen nach links.

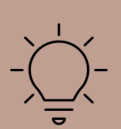

Das Bühnenbild bei Scratch besteht aus einem Koordinatensystem. Ein Koordinatensystem besteht aus zwei Linien, die sogenannten Achsen. Die orange Achse ist dabei die X-Achse und die blaue Achse ist die y-Achse. Dort wo die beiden Achsen sich schneiden ist der Nullpunkt. In Scratch geht die X-Achse von -240 bis 240 und die Y-Achse von -180 bis 180. Nun kannst du deinem Gegenstand ganz einfach sagen, wo er sich hinbewegen soll, in dem du ihm die Koordinaten durchgibst.

#### [ERKLÄRVIDEO KOORDINATENSYSTEM](https://youtu.be/GSY55-G9E6w)

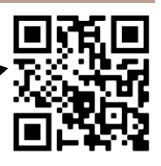

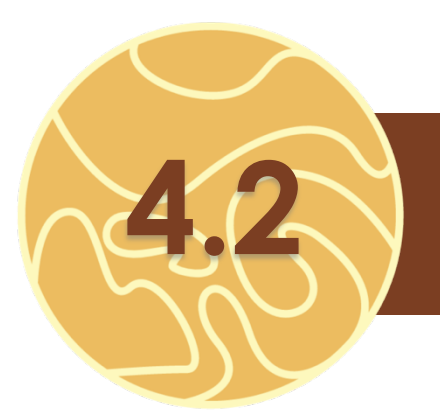

## **4.2** STERNE

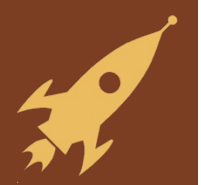

Du bist immer noch etwas traurig, weil du kein Lebewesen auf dem Mars gefunden hast Auf dem Weg zur Erde schaust du aus dem kleinen Fenster deines Raumschiffs. Du bist begeisterst von den tausenden Sternen, die an dir vorbeiziehen.

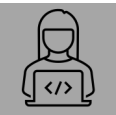

Ändere das Bühnenbild so, dass du in dem Weltall bist. Auf dem Weg zur Erde willst du möglichst viele Sterne sammeln. Programmiere eine weitere Figur (Stern) so, dass sie vom Himmel fällt.

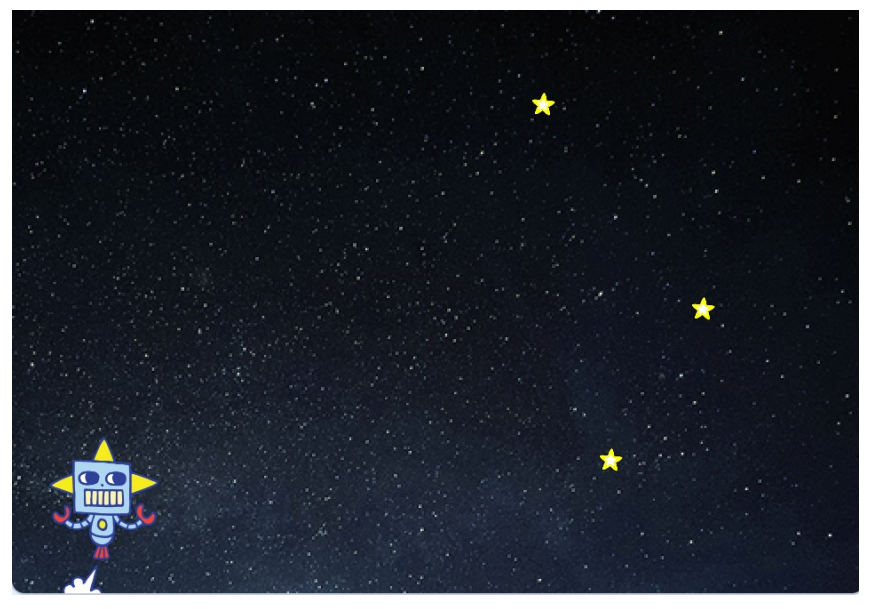

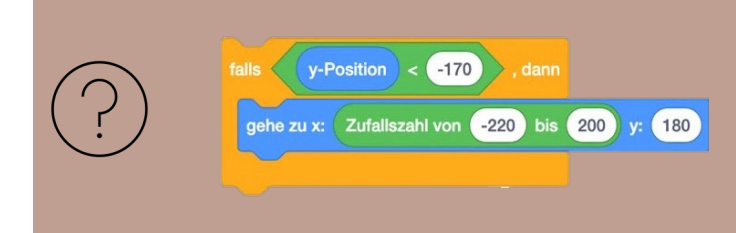

Den Stern kannst du hinzufügen, indem du in Scratch unten rechts «Figur wählen» anklickst. Der Stern soll vom Himmel fallen. Sobald er ganz unten ankommt, fällt der Stern erneut von oben nach unten. Dieser Block hilft dir bei der Umsetzung.

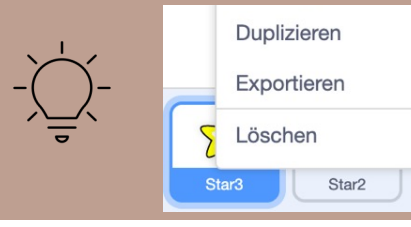

In dem du auf deine Figur mit der rechten Maus klickst, kannst du diese duplizieren, damit wird die gesamte Figur und deren Code dupliziert.

[ERKLÄRVIDEO KOORDINATENSYSTEM](https://youtu.be/GSY55-G9E6w)

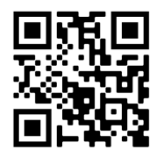

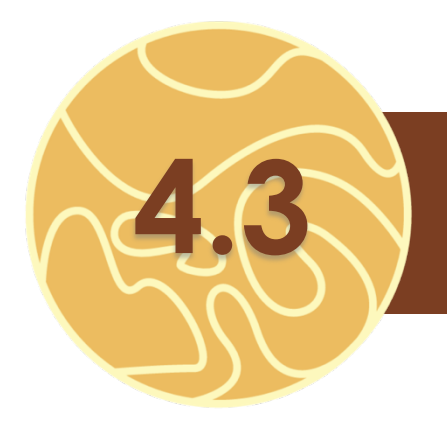

## GESCHENK VOM **4.3** HIMMEL

Die Sterne funkeln so schön, dass du sie einsammeln möchtest. Je mehr Sterne du auf dem Nachhauseweg einsammelst, desto mehr Freunden kannst du einen Stern aus dem Weltraum schenken und ihnen damit eine grosse Freude machen.

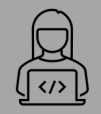

Ziel ist es auf dem Weg zur Erde mit deiner Figur möglichst viele Sterne zu sammeln. Pro gefangenen Stern gibt es einen Punkt.

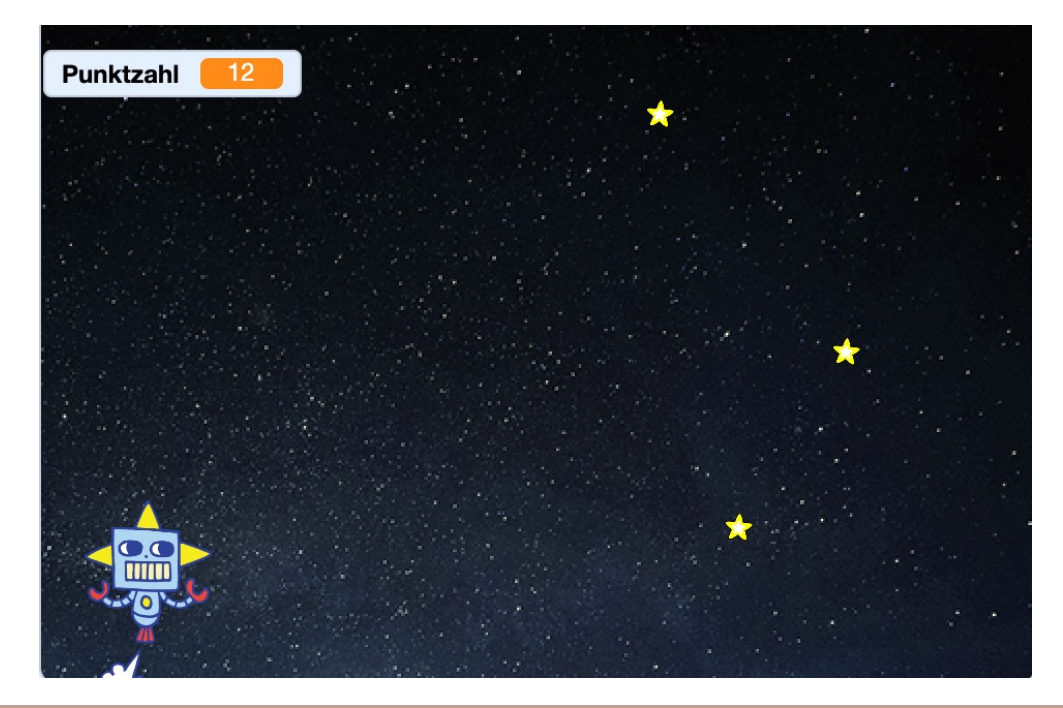

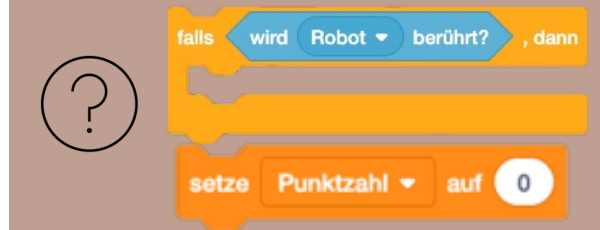

Die Punktzahl muss am Anfang des Spiels auf 0 gesetzt sein. Nun musst du die Punktzahl so programmieren, dass sie sich um 1 ändert, wenn der Stern deine Figur berührt.

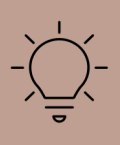

Das Programm kann nun noch ergänzt werden. Es kann nach einer gewissen Anzahl gefangener Sterne stoppen oder du kannst zusätzlich einen Timer einbauen. Versuche das Programm zu optimieren und entwickle das Spiel so weiter, dass du dein ganz eigenes Spiel hast. Du kannst auch die Neigungssensoren einbinden und den Roboter so steuern.

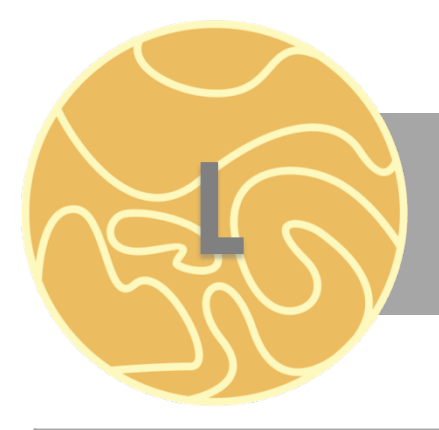

## LINKSAMMLUNG

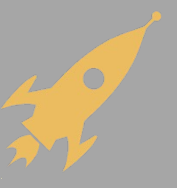

#### **Musterlösungen:**

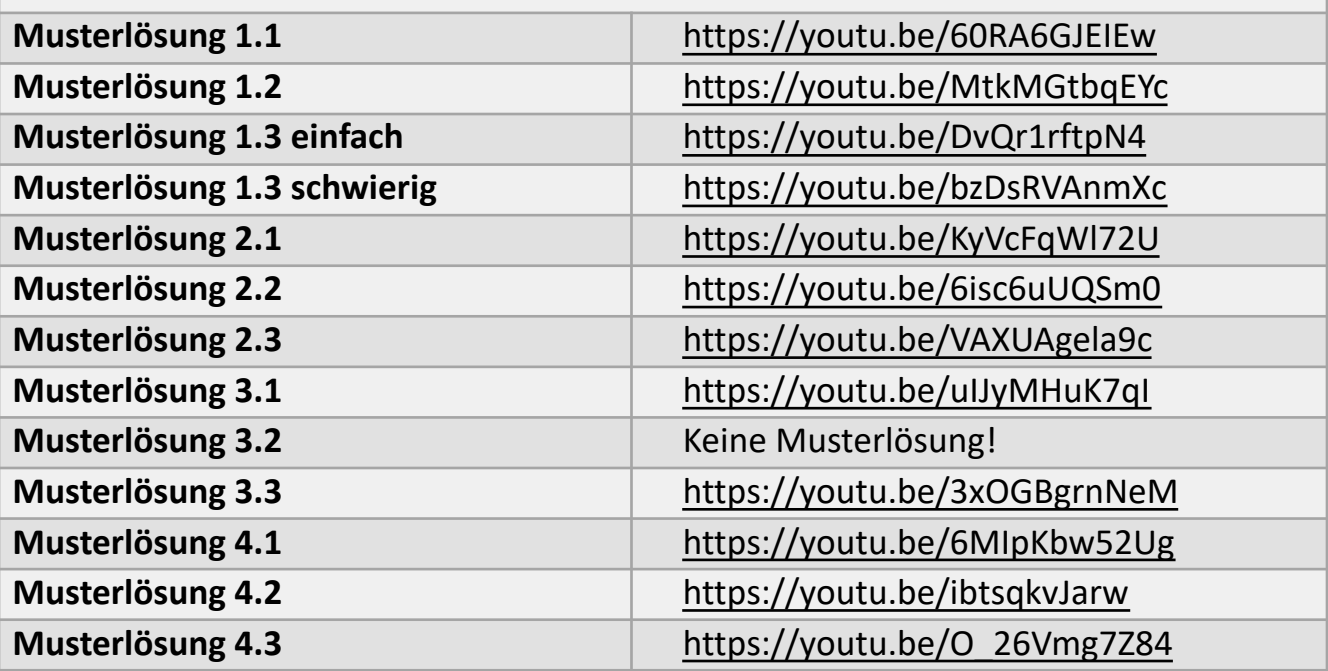

#### **Erklärvideos:**

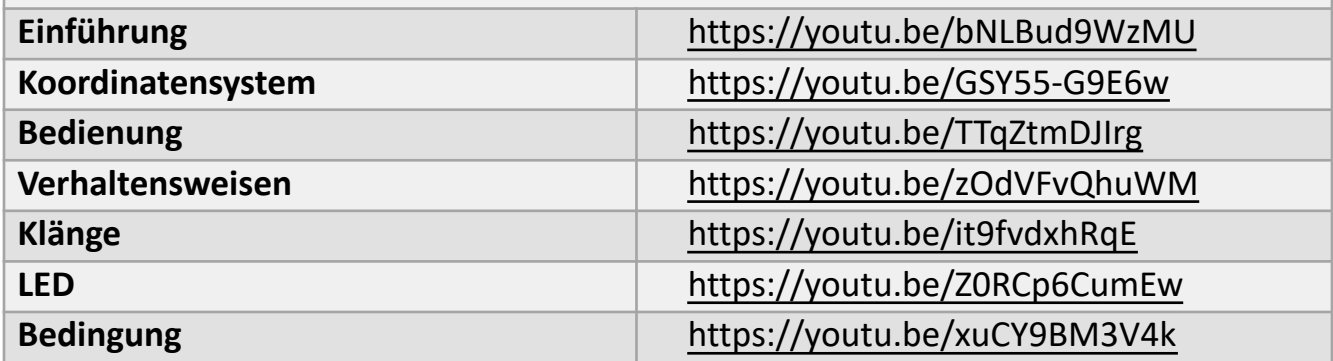

#### **Rückmeldung**

Gerne nehmen wir zur Unterrichtseinheit Rückmeldungen entgegen.

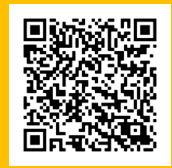